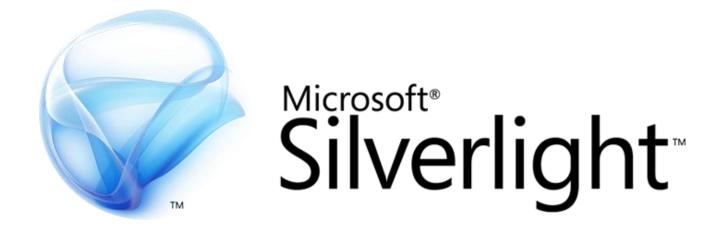

# **Hands-On Lab**

Silverlight 4 – Data Validation, Binding, DataForm and DataGrid Features

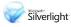

## **Contents**

| Introduction                                       | 3  |
|----------------------------------------------------|----|
| Exercise 1 – Getting Started                       | 4  |
| Task 1 – Reshaping a DataGrid Column               | 4  |
| Task 2 – DataGrid Grouping Support                 | 5  |
| Exercise 2 –Binding & Validation Features          | 8  |
| Task 1 – Binding to Dependency Properties          | 8  |
| Task 2 – Using Fallback Values & String formatting | 14 |
| Task 3– Validating with IDataErrorInfo             | 16 |
| Conclusion                                         | 22 |

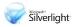

## Introduction

Silverlight 4 offers many new improvements for building data-entry based applications. Among the new features, Silverlight 4 enhances the Binding mechanism with the new abilities to bind to Dependency Properties, use the IDataErrorInfo interface to report validation errors, format data without writing Converter classes and more. Silverlight 4 also enhances the capabilities of the CollectionViewSource class with the ability to perform grouping over bound data and display that data source within a DataGrid in a grouped manner.

In this lab we'll learn how to build a data-entry application which uses DataGrids and data forms with the help of Bindings and Validations.

Estimated completion time for this lab is 60 minutes.

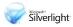

## Exercise 1 – Getting Started

The goal of this exercise is to familiarize the student with the existing starter application and enhance it with new features (DataGrid Column width settings, and grouping support).

- 1. Start Visual Studio 2010
- 2. On the File menu click Open → Project/Solution...
  - a. Alternatively, from Visual Studio Start Page click "Open Project..."
- 3. At "Open Project" dialog navigate to the Lab installation folder
- 4. Navigate to "EmployeeManager\Source\Ex01\begin" folder
- 5. Click "EmployeeManager.sln" file and the click "Open" button
- 6. Take some time to familiarize yourself with the Starter application
  - a. Points of interest here are:
    - ♦ Employee.cs
    - ♦ EmployeesManager.cs
    - ♦ MainPage.xaml
    - MainPage.xaml.cs (nested under MainPage.xaml in the Solution Explorer)
- 7. Set the EmployeeManager.Web project as the startup project, by right clicking the project in the Solution Explorer and selecting "Set as Startup Project"
- 8. Press **F5** or click **Debug** → **Start Debugging** to Run the application
- 9. Use the application to familiarize yourself with it. When finished close the browser window.

## Task 1 – Reshaping a DataGrid Column

- 1. If you have not opened the Starter project please open it now (see previous section for detailed instructions).
- 2. Open the file "MainPage.xaml" (double click on filename in the Solution Explorer)
- 3. Locate the DataGrid control name "dg" and change the "AutoGenerateColumns" attribute to "False" and the "IsReadOnly" attribute to "True"

```
<DataControls:DataGrid x:Name="dg" ItemsSource="{Binding}"
    Margin="3" IsReadOnly="True"
    AutoGenerateColumns="False" HeadersVisibility="Column">
</DataControls:DataGrid>
```

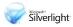

4. Now let's set the columns we want to display and set their size. Add the following XAML nested inside the DataGrid's XAML: Place cursor in source code press "space bar" to engage intellisense

#### **XAML**

- 5. Compile and run the application. You'll see that the columns are not spread across the entire width of the browser. Close the browser and return to Visual Studio.
- 6. Add the "Width" property to the each of the DataGridTextColumn elements you've added, and set their width to "0.4\*" (40% width) and "0.6\*" (60%) respectively. The code should look as follows:

#### **XAML**

7. Compile and run the application. Now the columns cover the entire width of the control.

## Task 2 – DataGrid Grouping Support

- 1. If the Lab application is running, please stop it now.
- 2. To support grouping in the DataGrid, we'll need to change the data source to a more flexible data source CollectionViewSource. This class was introduced in Silverlight 3, but in Silverlight 4 it has added the capability to group data. Open the file "MainPage.xaml", and add the following XAML to the UserControl Resources element:

#### **XAML**

```
<CollectionViewSource x:Key="employeeManagerEmployeesViewSource"
Source="{Binding Path=Employees,</pre>
```

- 3. Source={StaticResource employeeManagerViewSource}}" />
- 4. Locate the Grid named "LayoutRoot" and change the "DataContext" attribute to the following Binding (replace the existing "DataContext" attribute).

## **XAML**

DataContext="{StaticResource employeeManagerEmployeesViewSource}"

5. Now that we can use the CollectionViewSource to group data, we'll need to add some operation buttons to the application. First of all, we need to change the layout of our application. Add the following column and row definitions to the "LayoutRoot" Grid.

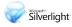

## 

6. Next, add a StackPanel to hold all the operation buttons we need. Inside the "LayoutRoot" Grid, paste the following XAML:

7. For now we'll implement the Grouping buttons. The other buttons will be implemented in the next exercise. Edit the "btnGroup" button and add a new "Click" event handler to it (use the default name by double-clicking the "New Event Handler" option in the drop down which will add "btnGroup\_Click" automatically. Alternatively you can double-click the button in the designer to create the event handler.):

```
Click="" <New Event Handler>
```

## Figure 1

Event Handler Generation from XAML Editor

8. Right click the newly created attribute and choose "Navigate to Event Handler" from the context menu.

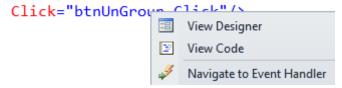

## Figure 2

Navigate to Event Handler from XAML Editor

9. The last action will take you to the source code editor, to the event handler function (located in MainPage.xaml.cs):

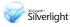

```
C#
private void btnGroup_Click(object sender, RoutedEventArgs e)
{
}
```

10. We'll create a group description that will allow us to group objects of type "Employee" by their "Group" property. To create the grouping, we'll use the CollectionViewSource object created previously in step 2. Add the following code to the event handler function:

```
C#
System.Windows.Data.CollectionViewSource cvs =
    this.Resources["employeeManagerEmployeesViewSource"] as
System.Windows.Data.CollectionViewSource;

if (cvs.View.GroupDescriptions.Count == 0)
    cvs.View.GroupDescriptions.Add(
        new System.Windows.Data.PropertyGroupDescription("Group"));
else
    cvs.View.Refresh();
```

- 11. Compile and run the application press the "Group" button and notice how the data is grouped into 4 groups ("IT", "Students", "Managers" and a group with no name) based on the Employee class' Group property.
- 12. Return to Visual Studio and open the file "EmployeesManager.cs. This file contains the initialization code for the list of employees. Examine how the same groups we saw in the data grid appear as in the "Group" property of each employee.
- 13. In "MainPage.xaml" and locate the "btnUnGroup" button. Add the default event handler for the button's "Click" event and navigate to its event handler. Add the following code to allow the data grid to be ungrouped:

```
C#
System.Windows.Data.CollectionViewSource cvs =
    this.Resources["employeeManagerEmployeesViewSource"] as
System.Windows.Data.CollectionViewSource;
cvs.View.GroupDescriptions.Clear();
```

14. Compile and run the application. Press the "Group" button, and then the "Ungroup" button and the data grid will group the data and then ungroup it.

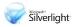

## Exercise 2 –Binding & Validation Features

The goal of this exercise is to familiarize the student with the new Binding & Validation features in Silverlight 4. Silverlight 4 allows you to change how data is formatted without having to implement and apply an IValueConverter. Additionally, you can decide what to do when binding fails to return data and choose how to validate data more easily.

In the previous exercise, we removed some of the columns displayed in the DataGrid. In order to see the employees' complete information, we'll add a simple form view to the application, which will show the employee's properties for the selected employee in the DataGrid.

You can continue building on your work from Exercise 1. If you had problems with Exercise 1, you can navigate to "EmployeeManager\Source\Ex02\begin" folder and open the "EmployeeManager.sln" to continue.

## Task 1 – Binding to Dependency Properties

 Add a new item to the EmployeeManager project item by right clicking on the project and selecting Add → New Item...

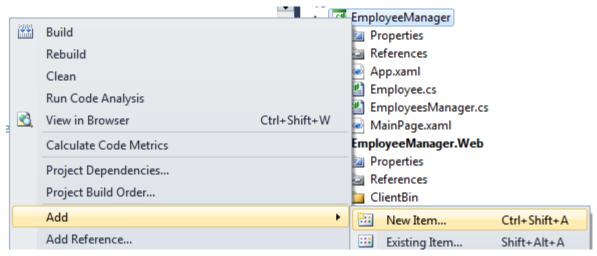

**Figure 1** *Add New Item To the Project* 

2. From "Add New Item - EmployeeManager" dialog select "Silverlight Templated Control", name it EmployeeDataForm.cs and click "Add".

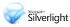

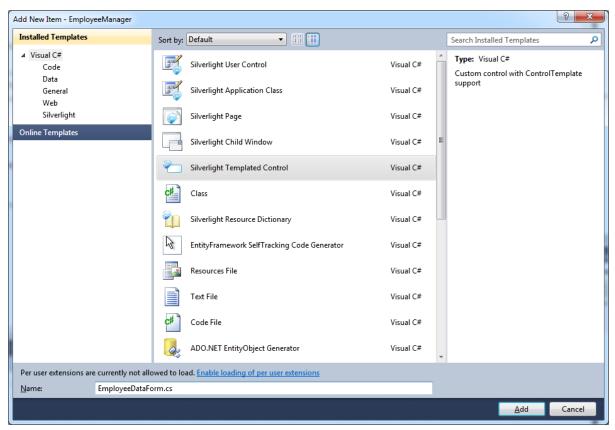

Figure 2

Add New Item Dialog Box

3. Once the control has been added, the new control's code will open in Visual Studio (the file "EmployeeDataForm.cs"). Replace the code in the file with the following code (you can cut and paste the code from the lab exercise document available on the lab machine):

```
using System;
using System.Collections.Generic;
using System.Linq;
using System.Net;
using System.Windows;
using System.Windows.Controls;
using System.Windows.Documents;
using System.Windows.Input;
using System.Windows.Media;
using System.Windows.Media;
using System.Windows.Media.Animation;
using System.Windows.Shapes;

namespace EmployeeManager
{
    [TemplatePart(Name = "txtFirstName", Type=typeof(TextBox)),
    TemplatePart(Name = "txtLastName", Type = typeof(TextBox)),
```

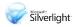

```
TemplatePart(Name = "txtBirthday", Type = typeof(TextBox)),
   TemplatePart(Name = "txtGroup", Type = typeof(TextBox)),
   TemplatePart(Name = "txtPhoneNumber", Type = typeof(TextBox)),
   TemplatePart(Name = "txtAddress", Type = typeof(TextBox)),
   TemplatePart(Name = "txtIncome", Type = typeof(TextBox)),
   TemplatePart(Name = "txtTaxPercent", Type = typeof(TextBox)),
   TemplatePart(Name = "txtNationalID", Type = typeof(TextBox))]
  public class EmployeeDataForm : Control
    public EmployeeDataForm()
      this.DefaultStyleKey = typeof(EmployeeDataForm);
      this.DataContext = this;
    public bool IsLocked
      get { return (bool)GetValue(IsLockedProperty); }
      set { SetValue(IsLockedProperty, value); }
    }
    // Using a DependencyProperty as the backing store for IsEditing. This
enables animation, styling, binding, etc...
    public static readonly DependencyProperty IsLockedProperty =
        DependencyProperty.Register("IsLocked", typeof(bool),
typeof(EmployeeDataForm), null);
    public bool IsValid
      get { return !HasBindingErrors(); }
    }
    public Employee TheEmployee
      get { return (Employee)GetValue(TheEmployeeProperty); }
     set { SetValue(TheEmployeeProperty, value); }
    }
    // Using a DependencyProperty as the backing store for TheEmployee. This
enables animation, styling, binding, etc...
    public static readonly DependencyProperty TheEmployeeProperty =
        DependencyProperty.Register("TheEmployee", typeof(Employee),
typeof(EmployeeDataForm), null);
    private bool HasBindingErrors()
    {
      bool res = false; //assume success
```

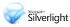

```
res |= Validation.GetHasError(GetTemplateChild("txtFirstName"));
res |= Validation.GetHasError(GetTemplateChild("txtBirthday"));
res |= Validation.GetHasError(GetTemplateChild("txtGroup"));
res |= Validation.GetHasError(GetTemplateChild("txtPhoneNumber"));
res |= Validation.GetHasError(GetTemplateChild("txtAddress"));
res |= Validation.GetHasError(GetTemplateChild("txtIncome"));
res |= Validation.GetHasError(GetTemplateChild("txtTaxPercent"));
res |= Validation.GetHasError(GetTemplateChild("txtNationalID"));
return res;
}
}
}
```

- 4. The code you've pasted uses 9 TextBoxes to show the employee's information. To build the UI needed for this control, open the "Generic.xaml" file located in the "Themes" folder (automatically created by Visual Studio while adding new Templated Controls).
  You may receive an error when opening this file if using design or split-view this is normal because there is nothing to display in the design view for this page.
- 5. Replace the content of the "Generic.xaml" file with the following content (this is the UI XAML for the control)

```
<ResourceDictionary</pre>
    xmlns="http://schemas.microsoft.com/winfx/2006/xaml/presentation"
    xmlns:x="http://schemas.microsoft.com/winfx/2006/xaml"
    xmlns:local="clr-namespace:EmployeeManager">
    <Style x:Key="tb" TargetType="TextBlock">
        <Setter Property="VerticalAlignment" Value="Center"/>
        <Setter Property="Margin" Value="3"/>
    </Style>
    <Style TargetType="local:EmployeeDataForm">
        <Setter Property="Template">
            <Setter.Value>
                <ControlTemplate TargetType="local:EmployeeDataForm">
                    <Border Background="{TemplateBinding Background}"</pre>
                             BorderBrush="{TemplateBinding BorderBrush}"
                             BorderThickness="{TemplateBinding BorderThickness}"
                            CornerRadius="3" Width="{TemplateBinding Width}">
                        <Grid>
                             <Grid.RowDefinitions>
                                 <RowDefinition Height="Auto"/>
                                 <RowDefinition Height="Auto"/>
                                 <RowDefinition Height="Auto"/>
```

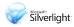

```
<RowDefinition Height="Auto"/>
                                <RowDefinition Height="Auto"/>
                                <RowDefinition Height="Auto"/>
                                <RowDefinition Height="Auto"/>
                                <RowDefinition Height="Auto"/>
                                <RowDefinition Height="Auto"/>
                            </Grid.RowDefinitions>
                            <Grid.ColumnDefinitions>
                                <ColumnDefinition Width="150"/>
                                <ColumnDefinition Width="*"/>
                            </Grid.ColumnDefinitions>
                            <TextBlock Grid.Column="0" Grid.Row="0"
                    Text="First Name:" Style="{StaticResource tb}"/>
                            <TextBox Grid.Column="1" Grid.Row="0"
x:Name="txtFirstName"
                                Text="{Binding Path=TheEmployee.FirstName,
Mode=TwoWay}"/>
                            <TextBlock Grid.Column="0" Grid.Row="1"
                    Text="Last Name:" Style="{StaticResource tb}"/>
                            <TextBox Grid.Column="1" Grid.Row="1"
x:Name="txtLastName"
                                 Text="{Binding Path=TheEmployee.LastName,
Mode=TwoWay}"/>
                            <TextBlock Grid.Column="0" Grid.Row="2"
Text="Birthday:" Style="{StaticResource tb}"/>
                            <TextBox Grid.Column="1" Grid.Row="2"
x:Name="txtBirthday"
                                 Text="{Binding Path=TheEmployee.Birthday,
Mode=TwoWay}"/>
                            <TextBlock Grid.Column="0" Grid.Row="3" Text="Group:"
Style="{StaticResource tb}"/>
                            <TextBox Grid.Column="1" Grid.Row="3"
x:Name="txtGroup"
                                Text="{Binding Path=TheEmployee.Group,
Mode=TwoWay}" />
                            < TextBlock Grid.Column="0" Grid.Row="4"
                    Text="Phone No.:" Style="{StaticResource tb}"/>
                            <TextBox Grid.Column="1" Grid.Row="4"
x:Name="txtPhoneNumber"
                                 Text="{Binding Path=TheEmployee.PhoneNumber,
Mode=TwoWay}" />
                            <TextBlock Grid.Column="0" Grid.Row="5"
Text="Address:" Style="{StaticResource tb}"/>
```

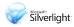

```
<TextBox Grid.Column="1" Grid.Row="5"
x:Name="txtAddress"
                                 Text="{Binding Path=TheEmployee.Address,
Mode=TwoWay}"
                                 AcceptsReturn="True" TextWrapping="Wrap"/>
                            <TextBlock Grid.Column="0" Grid.Row="6"
Text="Income: Style="{StaticResource tb}"/>
                            <TextBox Grid.Column="1" Grid.Row="6"
x:Name="txtIncome"
                                 Text="{Binding Path=TheEmployee.Income,
Mode=TwoWay}" />
                            <TextBlock Grid.Column="0" Grid.Row="7" Text="Tax:"
Style="{StaticResource tb}"/>
                            <TextBox Grid.Column="1" Grid.Row="7"
x:Name="txtTaxPercent"
                                 Text="{Binding Path=TheEmployee.TaxPercent,
Mode=TwoWay}" />
                            <TextBlock Grid.Column="0" Grid.Row="8"
Text="National ID:"
                        Style="{StaticResource tb}"/>
                            <TextBox Grid.Column="1" Grid.Row="8"
x:Name="txtNationalID"
                                 Text="{Binding Path=TheEmployee.NationalID,
Mode=TwoWay}"/>
                        </Grid>
                    </Border>
                </ControlTemplate>
            </Setter.Value>
        </Setter>
    </Style>
</ResourceDictionary>
```

6. Now that we've created the form control, we'll need to show it in the application and use it to display employee information. Open the "MainPage.xaml" file, locate the "LayoutRoot" Grid control, and paste the following XAML inside the Grid's content:

### **XAML**

```
<my:EmployeeDataForm x:Name="edf" Margin="3" Width="450"
    HorizontalAlignment="Left"
    Grid.Column="1" IsLocked="True"
    TheEmployee="{Binding Path=SelectedItem, ElementName=dg}"
    BorderBrush="Black" BorderThickness="2"/>
```

7. Change the UserControl's design width:

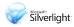

```
d:DesignWidth="860"
```

8. Locate the DataGrid named "dg" and add a default event handler for the "SelectionChanged" event. Navigate to the event handler function and add the following code to it:

### C#

```
edf.IsLocked = true;
```

- 9. Compile and run the application. Select various employees from the data grid and look at their information. You'll notice that the form is enabled for edit, although we've set its "IsLocked" property to true.
- 10. To make the form read only, we'll need to change the "IsReadOnly" property of each TextBox to "True". Since we might need to allow editing in the form, we won't automatically set the attribute to "True" in each TextBox. Instead we will base it on the "IsLocked" property of the template control. This can be achieved with a new feature of Silverlight 4. Binding to Dependency Objects. Open the "Generic.xaml" file from the "Themes" folder, and add the following XAML to every TextBox control in the file. You should have 9 of these elements:

### C#

```
IsReadOnly="{Binding IsLocked}"
```

11. Compile and run the application. Select various employees from the data grid and look at their information. You'll notice that this time, the form is read only.

## Task 2 - Using Fallback Values & String formatting

- Run the application again, look at the form displaying the employee's information. The birthday
  is displayed as a long date/time format, the income doesn't state in which currency it is and the
  percentage of the tax is shown as a floating point instead of percentages. Usually we would
  format these values using a Converter, but with Silverlight 4 we have a new option: binding with
  StringFormat.
- 2. Open the file "Generic.xaml" located in the "Themes" folder. Locate the TextBox bound to the "Birthday" property of the employee.

## **XAML**

```
<TextBox Grid.Column="1" Grid.Row="2"
x:Name="txtBirthday"
Text="{Binding Path=TheEmployee.Birthday, Mode=TwoWay}"
```

- 3. IsReadOnly="{Binding IsLocked}"/>
- 4. Change the binding of the Text to the following binding:

## **XAML**

Text="{Binding Path=TheEmployee.Birthday, Mode=TwoWay,

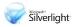

```
StringFormat='dddd, dd-MMMM-yyyy'}
```

5. Find the TextBox for the "Income" property and change the binding as follows:

### **XAML**

```
Text="{Binding Path=TheEmployee.Income, Mode=TwoWay,
   StringFormat=C}"
```

6. And the same for the "Tax" property:

## **XAML**

```
Text="{Binding Path=TheEmployee.TaxPercent, Mode=TwoWay,
   StringFormat=P}"
```

- 7. Compile and run the application. You'll notice that now the birthday is presented as a date, without the time, the salary is in dollars and the tax percentage is shown correctly.
- 8. Return to Visual Studio and open the file "Employee.cs". This file contains the data structure of the Employee and Executive classes. As you can see, the Executive class, which derives from the Employee class has a "ManagedEmployees" property which holds the number of employees the executive is responsible for. To show this property in the DataGrid, open the file "MainPage.xaml", locate the DataGrid named "dg" and add the following XAML after the second "DataGridTextColumn" element:

### **XAML**

```
<DataControls:DataGridTextColumn
Binding="{Binding ManagedEmployees}"</pre>
```

- 9. Header="Emps." Width="0.2\*" />
- 10. Since the width of the columns doesn't add to 1, change the width of the second column from "0.6\*" to "0.4\*"

## **XAML**

```
<DataControls:DataGridTextColumn Binding="{Binding LastName}"
Header="Last Name" Width="0.4*"/>
```

- 11. Compile and run the application. You'll notice that only two employees are executives and the others have no value display in the "Emps" column.
- 12. We want employees that are not executives to have "N/A" displayed in their "Managed Emp." column, in order to clarify that they are not executives. Because "Employee" instances don't have the property "ManagedEmployees", we cannot use a converter. Therefore, we will use the new "FallbackValue" support in Silverlight 4 that allows us to declare default values for cases where binding is unsuccessful (for example when the bound object doesn't have the property name we are looking for). Locate the DataGrid named "dg" and change the binding of the "ManagedEmployees" property to the following Binding:

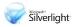

## Binding="{Binding ManagedEmployees, FallbackValue=N/A}"

13. Compile and run the application. This time you'll notice that all the employees which are not executives have the value "N/A" (not-available).

## Task 3- Validating with IDataErrorInfo

1. Now that we can display the employees' information, we'll add some editing support starting with Update. For updating we only need to unlock the form control. Open the file "MainPage.xaml" and locate the button named "btnUpdate". Add a default event handler for the button's "Click" event and navigate to the event handler function. Add the following code to the function:

```
C#
edf.IsLocked = false;
```

2. Next, we'll add delete support. Open the file "MainPage.xaml" and locate the button named "btnDelete". Add a default event handler for the button's "Click" event and navigate to the event handler function. Add the following code to the function:

- 3. Compile and run the application. Try to update and delete an employee from the list.
- 4. To add support for adding new employees, we will use a popup window that will display the employee data form which we've already created. Right-click the EmployeeManager project and select Add →Existing Item...

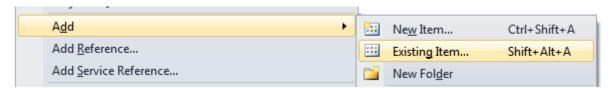

Figure 3

Add Existing Item to the Project

5. In the "Add Existing Item – EmployeeManager" window, locate the lab installation folder, navigate to "\Helpers" folder, select the file "NewEmployee.xaml" and press "Add". You'll notice that in addition to the "NewEmployee.xaml" file, Visual Studio added the "NewEmployee.xaml.cs" file

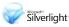

■ EmployeeManager

■ Properties

■ References

■ Themes

■ Generic.xaml

■ App.xaml

■ Employee.cs

■ EmployeeDataForm.cs

■ EmployeesManager.cs

■ MainPage.xaml

■ MainPage.xaml

■ NewEmployee.xaml

## Figure 4

New Items in the Project

- 6. Open both files (XAML file and code file) and familiarize yourself with them. As you can see, this is a simple implementation of a ChildWindow control, introduced in Silverlight 3.
- 7. Open the file "MainPage.xaml" and locate the button named "btnNew". Add a default event handler for the button's "Click" event and navigate to the event handler's function.
- 8. Add the following code to the event handler function

```
C#
NewEmployee cw = new NewEmployee();
EmployeeDataForm employeeDataForm = new EmployeeDataForm();
employeeDataForm.Margin = new Thickness(3);
employeeDataForm.Width = 450;
employeeDataForm.TheEmployee = new Employee();
employeeDataForm.IsLocked = false;

cw.LayoutRoot.Children.Add(employeeDataForm);
cw.HasCloseButton = false;
cw.Title = "New Employee Details";
cw.Show();
```

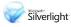

9. Before we compile and run, we need to add the newly created employee to the data grid. Add the following code before calling the "Show" method:

```
C#

cw.Closed += (s, args) =>
{
    if (cw.DialogResult.Value && employeeDataForm.IsValid)
    {
        EmployeesManager em = this.Resources["employeeManagerViewSource"]
        as EmployeesManager;
        em.Employees.Add(employeeDataForm.TheEmployee);
    }
};
```

- 10. Compile and run the application. Press the "New" button. A popup window will appear with the employee data form in it. As you can see, there are no validations on the data and no default values except for the CLR defaults.
- 11. Open the file "Generic.xaml" located in the "Themes" folder. Look for the TextBox which is bound to the "Group" property. We would like to set the value of this property to "General" for all new employees. To do that we will use the new Binding feature in Silverlight 4:

  TargetNullValue. Replace the binding XAML in the TextBox with the following XAML:

### **XAML**

Text="{Binding Path=TheEmployee.Group, Mode=TwoWay,

- 12. TargetNullValue=General}"
- 13. Next, we'll change the default value (using TargetNullValue) for the "NationalID" property. Locate the TextBox that is bounded to this property (should be the last TextBox element in the file) and replace the binding with the following binding:

## C#

```
Text="{Binding Path=TheEmployee.NationalID, Mode=TwoWay,
```

- 14. TargetNullValue=0000000000}"
- 15. Compile and run the application. Press the "New" buttons and you'll notice that the "National ID" field is set to "0000000000" and the group is set to "General".
- 16. In addition to default values we would like to validate the employee information that is entered. To do that we'll change the Employee's class properties by adding validation and exception code and by using the ValidatesOnExceptions attribute. We'll also add in a new feature introduced in Silverlight 4: the IDataErrorInfo interface. Open the file "Employee.cs" and change the class declaration to the following declaration:

## C#

public class Employee : INotifyPropertyChanged, IDataErrorInfo

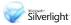

17. Right click the "IDataErrorInfo" interface, and from the context menu select "Implement Interface → Implement Interface"

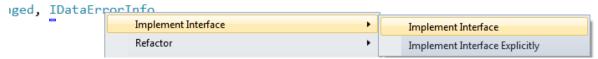

Figure 5

Automatic Interface Implementation

- 18. This generates the code for the Error and this[] properties.
- 19. Replace generated Error and this[] properties with the following code<sup>1</sup>

```
C#
string errors = null;
public string Error
{
    get { return errors; }
}
public string this[string columnName]
    get
    {
        string result = null;
        if (columnName == "FirstName")
            if (String.IsNullOrEmpty(FirstName))
                result = "Firstname has to be set!";
            else if (FirstName.Length < 3)</pre>
                result = "Firstname's length has to be at least 5 characters!";
        }
        else if (columnName == "LastName")
        {
            if (String.IsNullOrEmpty(LastName))
                result = "LastName has to be set!";
            else if (LastName.Length < 3)</pre>
                result = "LastName's length has to be at least 5 characters!";
        }
        else if (columnName == "Income")
            if (Income <= ∅)</pre>
                result = "The income has to be positive!";
        else if (columnName == "TaxPercent")
```

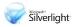

```
{
    if (TaxPercent <= 0)
        result = "The tax has to be positive!";
    else if (TaxPercent >= 1)
        TaxPercent /= 100;
}
else if (columnName == "NationalID")
{
    if (null != NationalID)
        if (NationalID.Length < 10 || NationalID.Length > 12)
        result = "National ID is wrong!";
}

return result;
}
```

20. Now that we have implemented the IDataErrorInfo interface, we can tell the various bindings to check for validation errors. Open the file "Generic.xaml" located in the "Themes" folder. Find the TextBox which is bound to the "FirstName" property (it should be the first TextBox) and replace its binding to the following:

### **XAML**

- 22. Find the TextBox for the "LastName" property and change the binding to:

### **XAML**

- 23. Text="{Binding Path=TheEmployee.LastName, Mode=TwoWay, ValidatesOnDataErrors=True}"
- 24. Find the TextBox for the "Income" property and change the binding to:

### **XAML**

Text="{Binding Path=TheEmployee.Income, Mode=TwoWay,

- 25. StringFormat=C, ValidatesOnDataErrors=True}"
- 26. Find the TextBox for the "TaxPercent" property and change the binding to:

## **XAML**

Text="{Binding Path=TheEmployee.TaxPercent, Mode=TwoWay,

- 27. StringFormat=P, ValidatesOnDataErrors=True}"
- 28. Find the TextBox for the "NationalID" property change the binding to:

## **XAML**

Text="{Binding Path=TheEmployee.NationalID, Mode=TwoWay,

29. ValidatesOnDataErrors=True}"

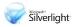

30. All that is left is to verify the employee's information when we input a new employee. Open the file "MainPage.xaml.cs" and locate the event handler function "btnNew\_Click". Add the following code before the "Show" method:

```
C#

cw.Closing += (s, args) =>
{
    if (!employeeDataForm.IsValid && cw.DialogResult.Value)
    {
        MessageBox.Show("Some of field values are not valid.\nPlease fix all
marked fields and try again");
        args.Cancel = true;
    }
};
```

31. Compile and run the application. Press the "New" button. Examine the different validation messages you get (note that you may need to remove the % character when entering the Tax Percent value in order for it to validate). Try to add an employee without fulfilling all the validation requirements.

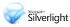

## Conclusion

In this lab you learned how to build a data-oriented application that utilizes the new capabilities of the DataGrid control and the new binding support and validation support offered by Silverlight 4.